# **INSTRUCTIONS FOR SPECIALISTS – BELLABEE PRO WEBSITE**

**Introduction**: Bellabee has made a special site for specialists where they can make as many custom programs/therapies as they want to use with Bellabee.

**Website Name**: Bellabee PRO

**Website URL**: [www.bb.neobriane.com](http://www.bb.neobriane.com/)

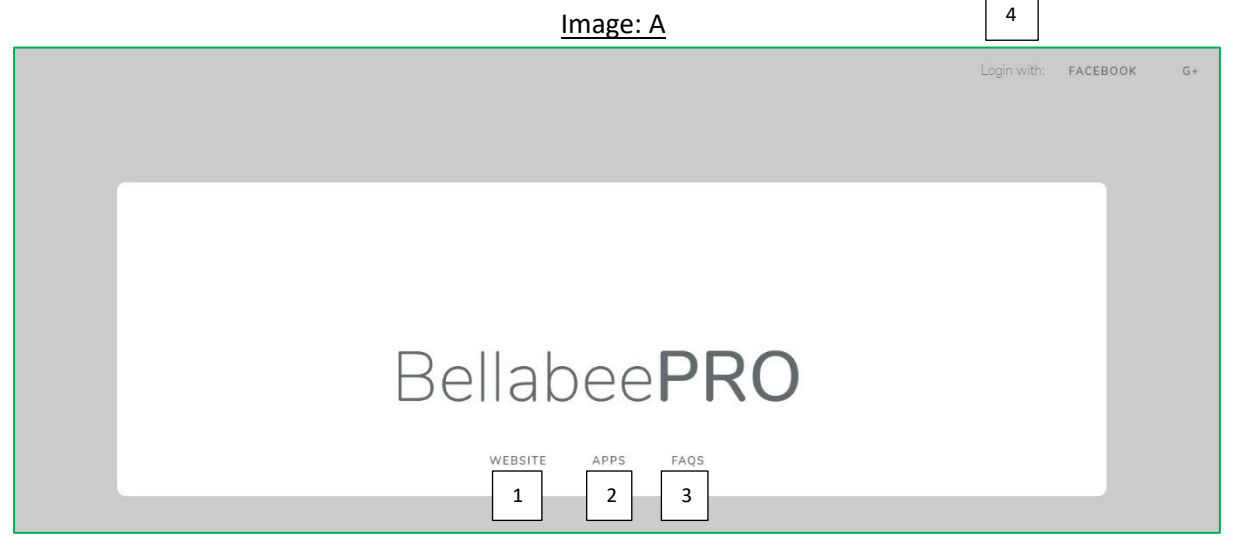

#### **HOME Page Buttons**:

(lower centre) (all tabs open in a new browser window)

- 1. **WEBSITE**: Takes you to the Bellabee website
- 2. **APPS**: takes you to Bellabee website Apps page.
- 3. **FAQS**: Takes you to the Bellabee website Frequently Asked Questions page. (upper right corner)
- 4. **LOGIN/LOGOUT**: you can login with your "Facebook" or "Google" account.
- 5. **FEEDBACK**: Give us feedback, tell us about your experience, good or bad, so we can better understand what is important to you and in what areas we need to make improvements. Your feedback can help us to give you better service.

Image: B

6 | 5 | 4

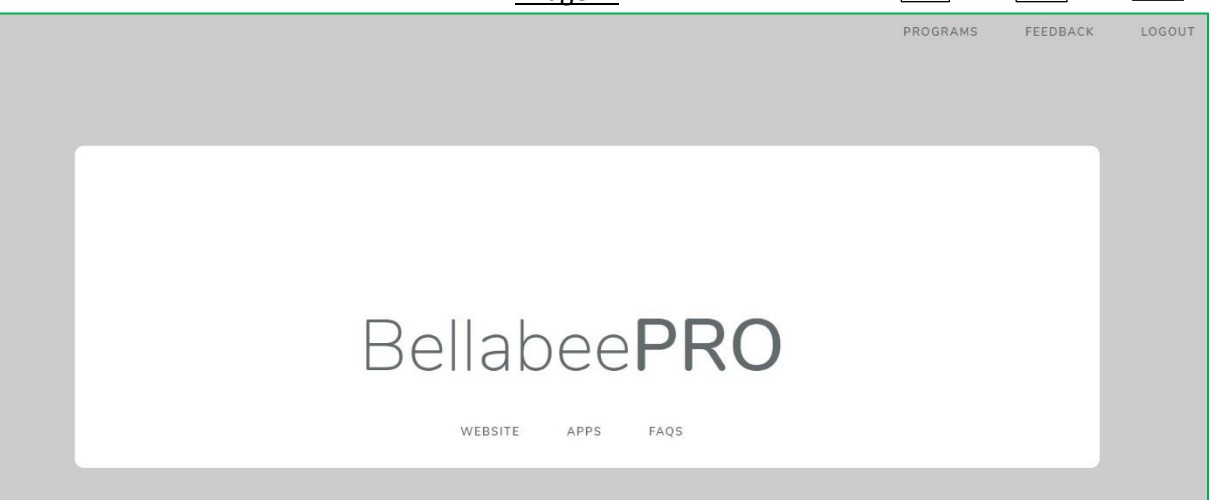

6. **PROGRAMS**: this is the place where you can make and save your custom programs/ therapies for use with Bellabee. This page has a table showing the programs you have already made. Already made programs have the option to **EDIT** and **PUBLISH/UNPUBLISH** the programs.

## **PROGRAMS Page Buttons:**

(upper right)

- 7. **WAVE TYPE SELECTOR**: select wave type of the pulse. There are four types of waves that you can select as per your requirement. These are Sine, Square, Triangular and Saw-tooth. This feature helps you to fine-tune your therapy to the individual. You can also select wave-type for your programs to be saved for later use (19 c).
- 8. **FREQUENCY SELECTOR**: type frequency in Hz for the pulse. You can select any frequency in the range of  $1 - 140$  Hz.
- 9. **PLAY**: This starts an instant player. It lets you test or perform Bellabee therapy as per selected wave type and frequency on the computer you are using for neurofeedback purposes. When you press it, you will hear the pulse as per selected parameters on the speaker of your computer. If you connect Bellabee device to headphone jack of your computer, you can also perform the therapy as per selected wave type and frequency.
- 10. **HOME**: go back to "Home" page.

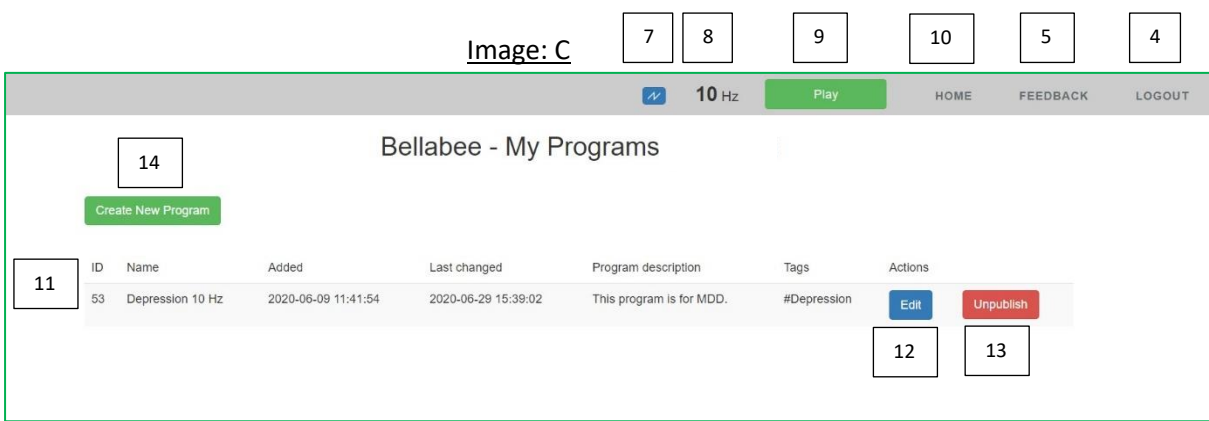

- 11. **SAVED PROGRAMS**: previously made and saved programs are displayed in a table format.
	- **ID**: identity number of the program (this will also help you to select the desired program instantly on the mobile device by searching by this number).
	- **Name**: name you assigned to the created program.
	- **Added**: date & time when this particular program was added.
	- **Last changed**: date & time when this program was last changed.
	- **Program description**: the description you saved for the program.
	- **Tags**: tags you assigned to the program (e.g. disorder name, frequency used, etc.).
	- **Actions**: **Edit & Publish/Unpublish**
- 12. **EDIT**: lets you edit the saved parameters of the program (the last edit will be displayed under "Last changed" column in the table).
- 13. **PUBLISH/UNPUBLISH:** once you press "Publish", the custom therapy will be available in Bellabee mobile app for use by any registered specialist. If you want to make it private, so that it is visible only to you, you either do not "Publish" it or press "Unpublish" to remove it from the list.
- 14. **CREATE NEW PROGRAM:** press to go to "Bellabee Create New Program" page

### **HOW TO MAKE CUSTOM PROGRAMS/THERAPIES**

### **CREATE NEW PROGRAM (/THERAPY) Page Buttons:**

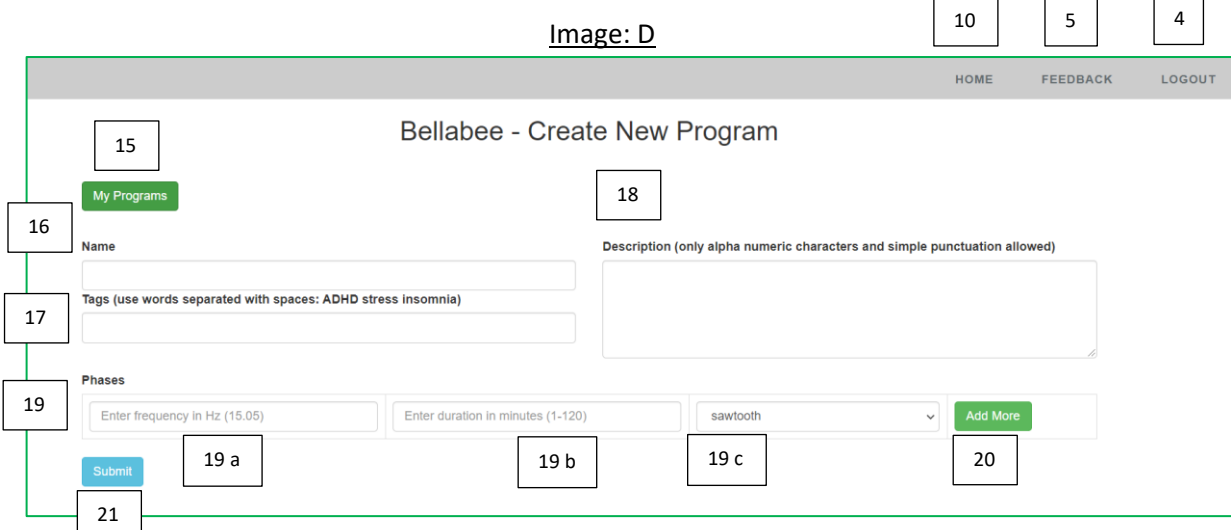

- 15. **MY PROGRAMS:** takes you back to saved programs page (image: C)
- 16. **NAME:** write the name of the program you are going to create.
- 17. **TAGS:** tag the program being created with keywords.
- 18. **DESCRIPTION:** write the description of the program.
- 19. **PHASES:** set for each phase:
	- **Frequency:** in Hz (19 a).
	- **Duration:** in minutes (19 b).
	- **Wave Type:** as required (19 c).
- 20. **ADD MORE:** this will produce the next phase of the program (if required). You can add more phases as you wish.
- 21. **SUBMIT:** press this and the new program is created. Go to "My Programs" (15) and see it on the "Home" page as saved programs in table format. From there you can "Edit (12)" and "Publish/Unpublish (13)" the saved programs (image: C)
- 22. Press "Create New Program (14) (image: C)". This will take you to "Create New Program" page (image: D) to make additional programs.
- 23. Repeat the process as above (steps: 16 to 21) to add another new program.
- 24. The published programs will be available in the Bellabee app (Android & Apple both) to download and use.